# **Instructions for Completing the 2017-2018 School Nutrition Online Application Renewal**

### **Step 1: Go to<https://www.ncchildnutrition.org/snp/NcidLogin.aspx>**

**Step 2: Enter NCID User Name and Password and click "Login"**

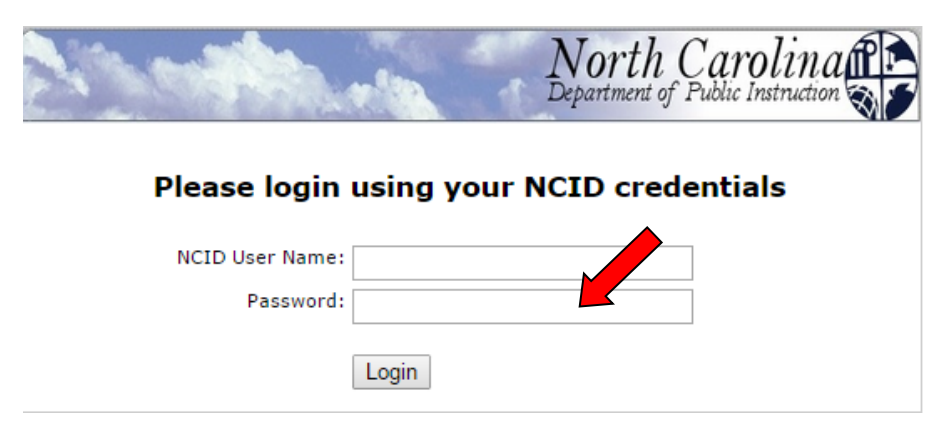

**Step 3: Click on green "Continue"** 

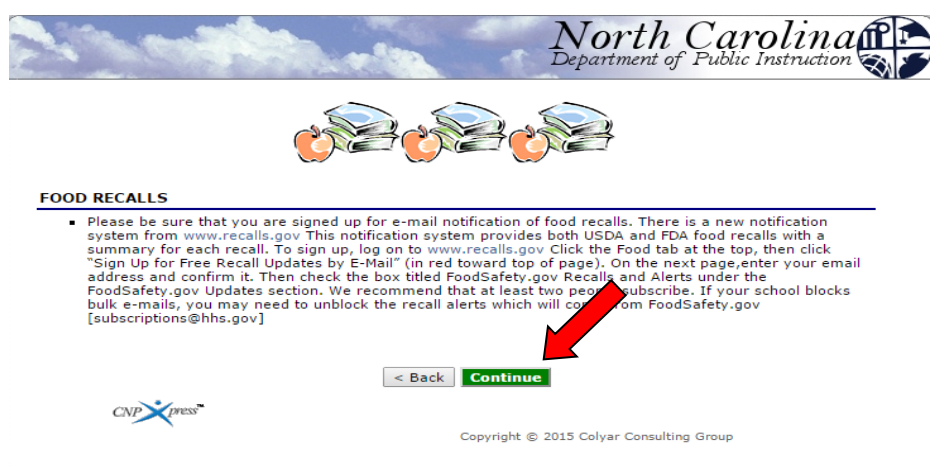

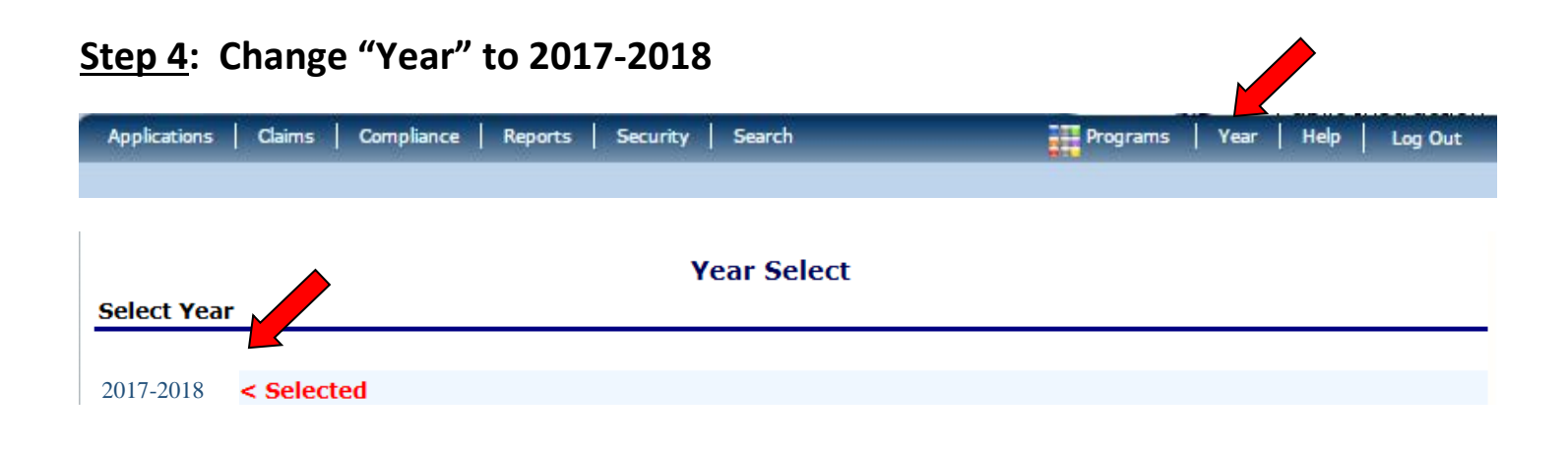

## **Step 5: Select "Applications" tab**

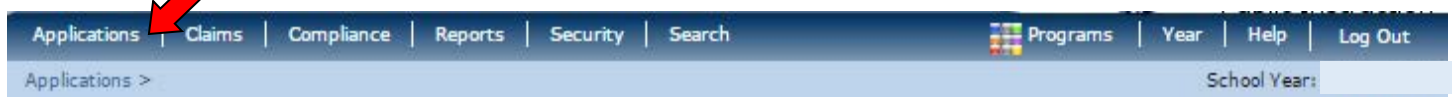

## **Step 6: Select "Application Packet"**

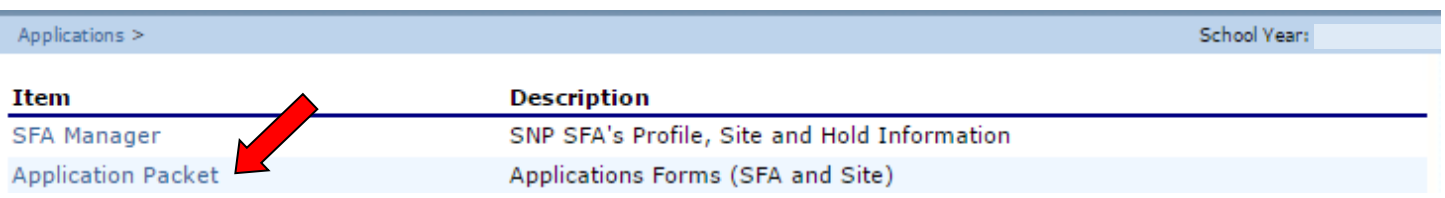

### **Step 7: Select "Enroll".**

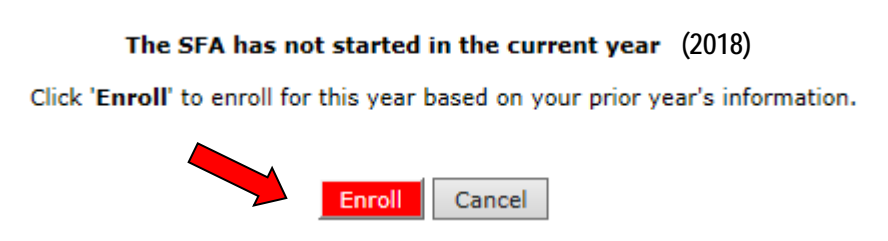

**Step 8: Complete the applications for all sites that will be active for the SY 17-18**

**Please note that all sites that were approved for the SY 16-17 will appear on the screen. ONLY select those that will be participating in the SY 17-18**

# *If the site is now inactive, please contact NCDPI so that the site may be removed and do not complete the site application.*

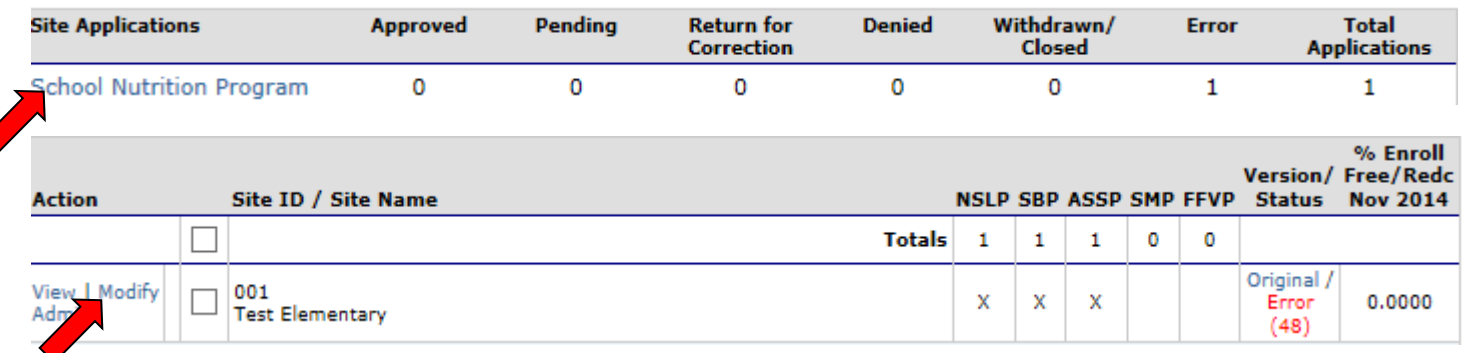

## *Make sure to select SAVE at the bottom of each site application once the changes are made.*

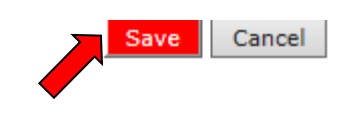

### **Step 9: Complete the SFA application**

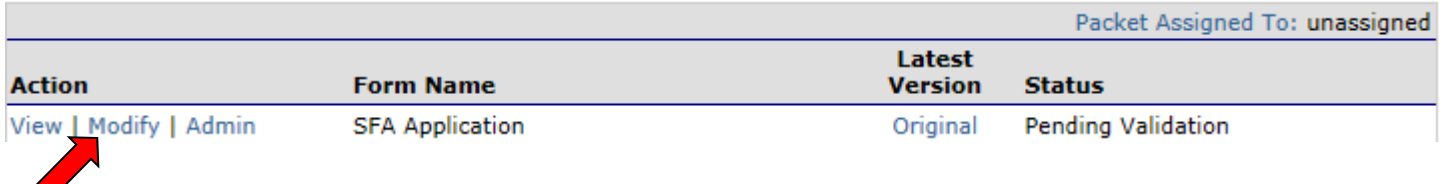

## *Make sure to select SAVE at the bottom of the SFA application once the changes are made.*

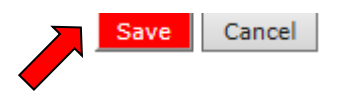

#### **SPECIAL NOTES:**

**If the SFA is operating under a Food Service Management Company (FSMC) or has a Catering Contract there will be an additional step to complete. The item to complete will appear in the Application Packet between the SFA Application and the Checklist Summary.**

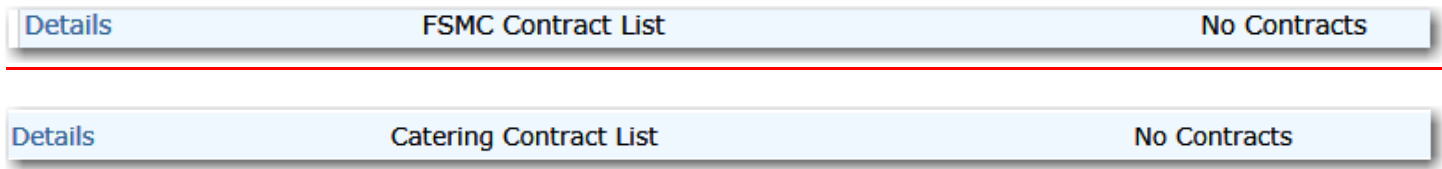

## **If the SFA is participating in the Community Eligibility Provision, the CEP Schedule must be completed. The item to complete will appear in the Application Packet underneath the SFA Application.**

Community Eligibility Provision (CEP) Schedule

Site Eligibility Missing

### **Step 10: Complete the Checklist Summary**

 $\blacktriangleright$  Checklist Summary (5)

Details

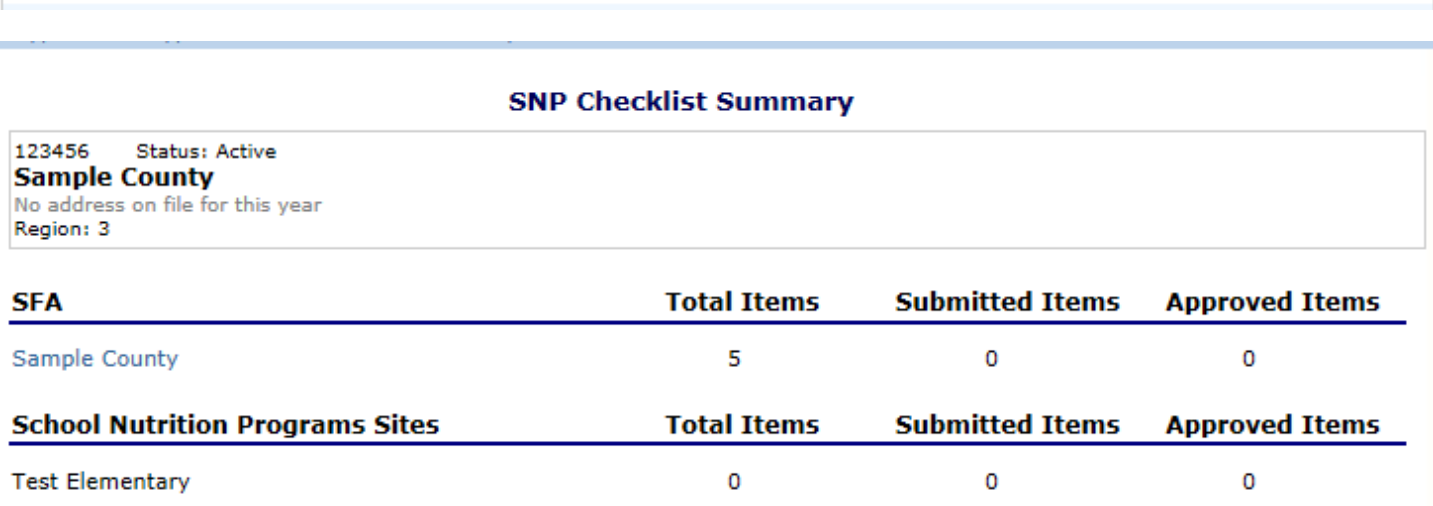

#### **NOTE: There are checklist items for the SFA and Site Application(s).**

### *PLEASE NOTE the following items must be mailed to the Raleigh Office*

- *3 original SIGNATURE PAGES signed in BLUE INK*
- *2 original Attestation of Compliance with Meal Pattern Requirements*
- *2 original Community Eligibility Provision (CEP) Amendment (if applicable)*
- *Effective Date of Free or Reduced Price School Meals Household Application Eligibility Determination (if applicable)*

## **All other items listed on the checklist may be attached to the file by selecting the "Attachment (paperclip icon)" feature located beside the document name.**

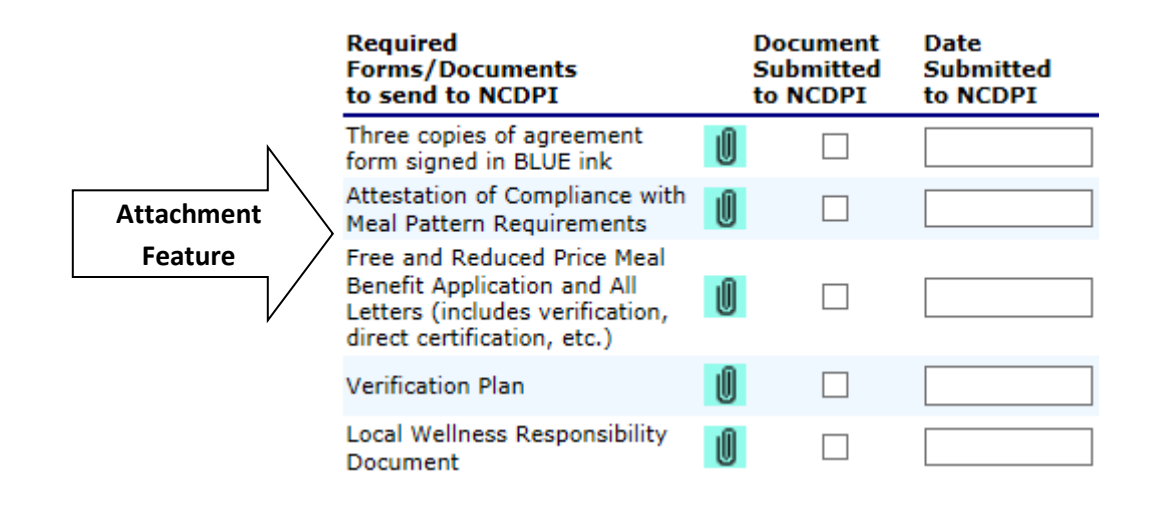

**To attach a document, select the "paper clip" and upload the document. The document would need to be completed and either scanned or saved on the computer.**

#### **Checklist File Upload Detail**

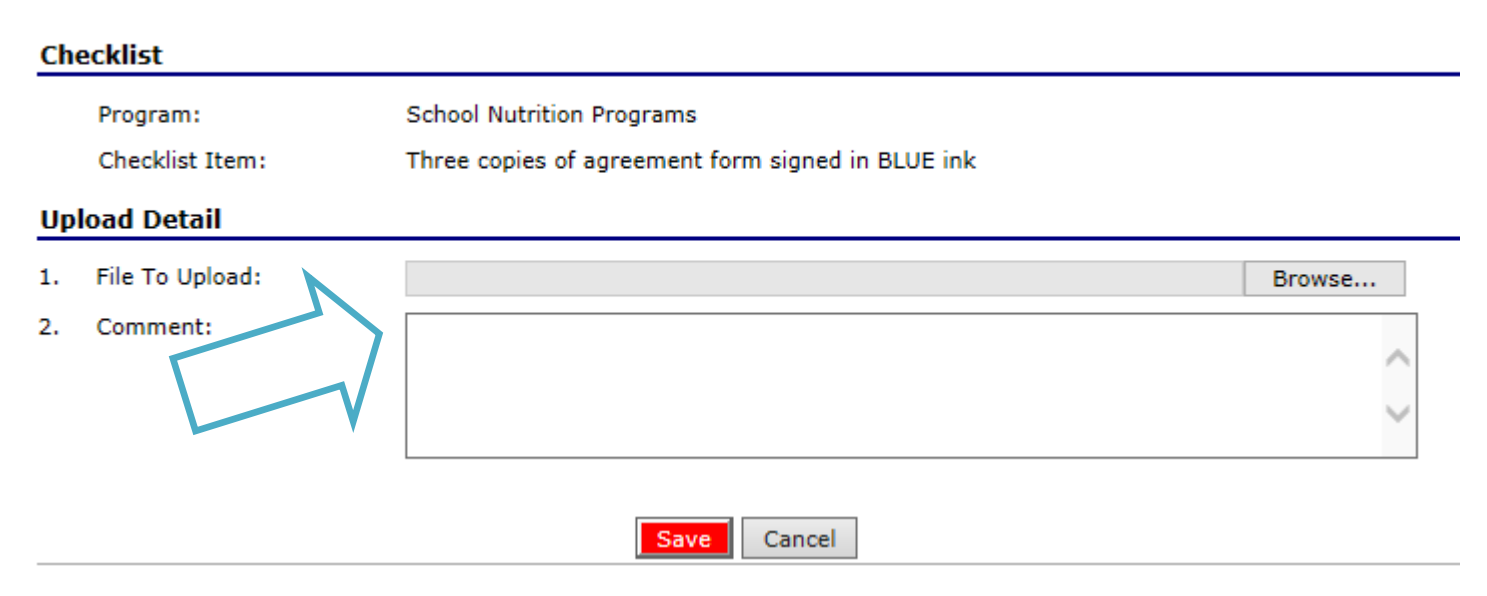

## **Step 11: Complete the 2016-2017 Food Safety Inspection located in the Application tab.**

**Food Safety Inspections** Number of Food Safety Inspections by Site

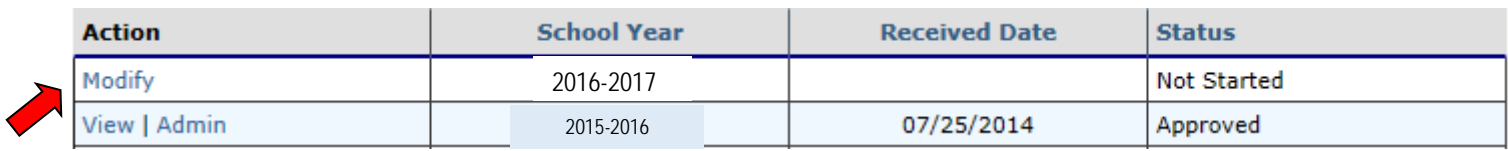

**Complete the Food Safety Inspection information for all sites that participated in the SY 16-17. Select "Save" once all information is completed.**

**Step 12: Select "Submit for Approval" under the Application tab once all Site Applications, SFA Application, Checklist Summary and Food Safety Inspection has been completed.** 

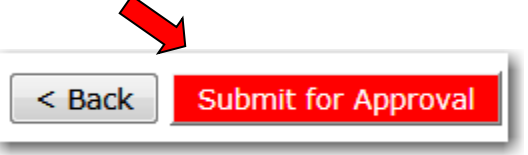

**Please note that all items (SFA Application, Site Application(s) and Checklist Summary) must be completed before the "Submit for Approval" button will appear in RED.**

**If you have any questions, please contact your Zone Consultant. Thank you.**